## **HƯỚNG DẪN SỬ DỤNG ỨNG DỤNG GOOGLE CLASSROOM**

**(dành cho sinh viên)**

Truy cập vào Class Room. Có 02 cách

Cách 1: truy cập trang classroom.google.com → Đăng nhập vào tài khoản email mà nhà trường đã cung cấp

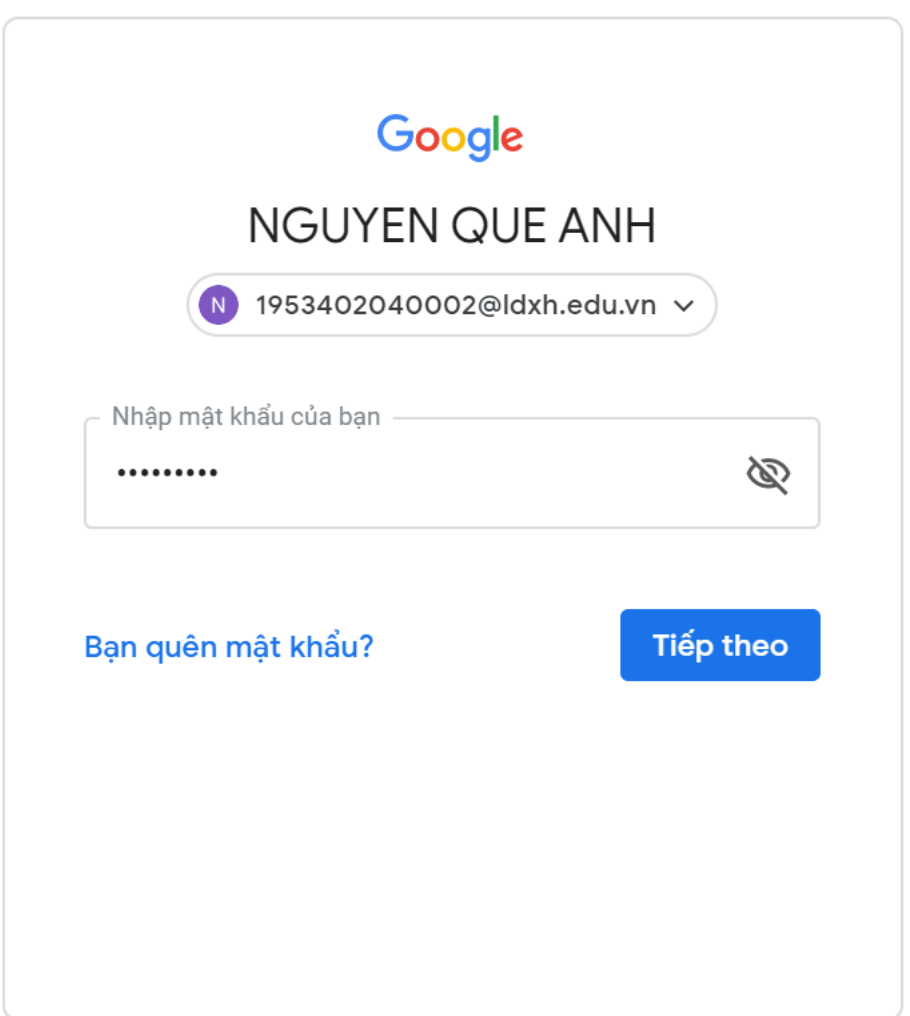

Chọn I'm a Student

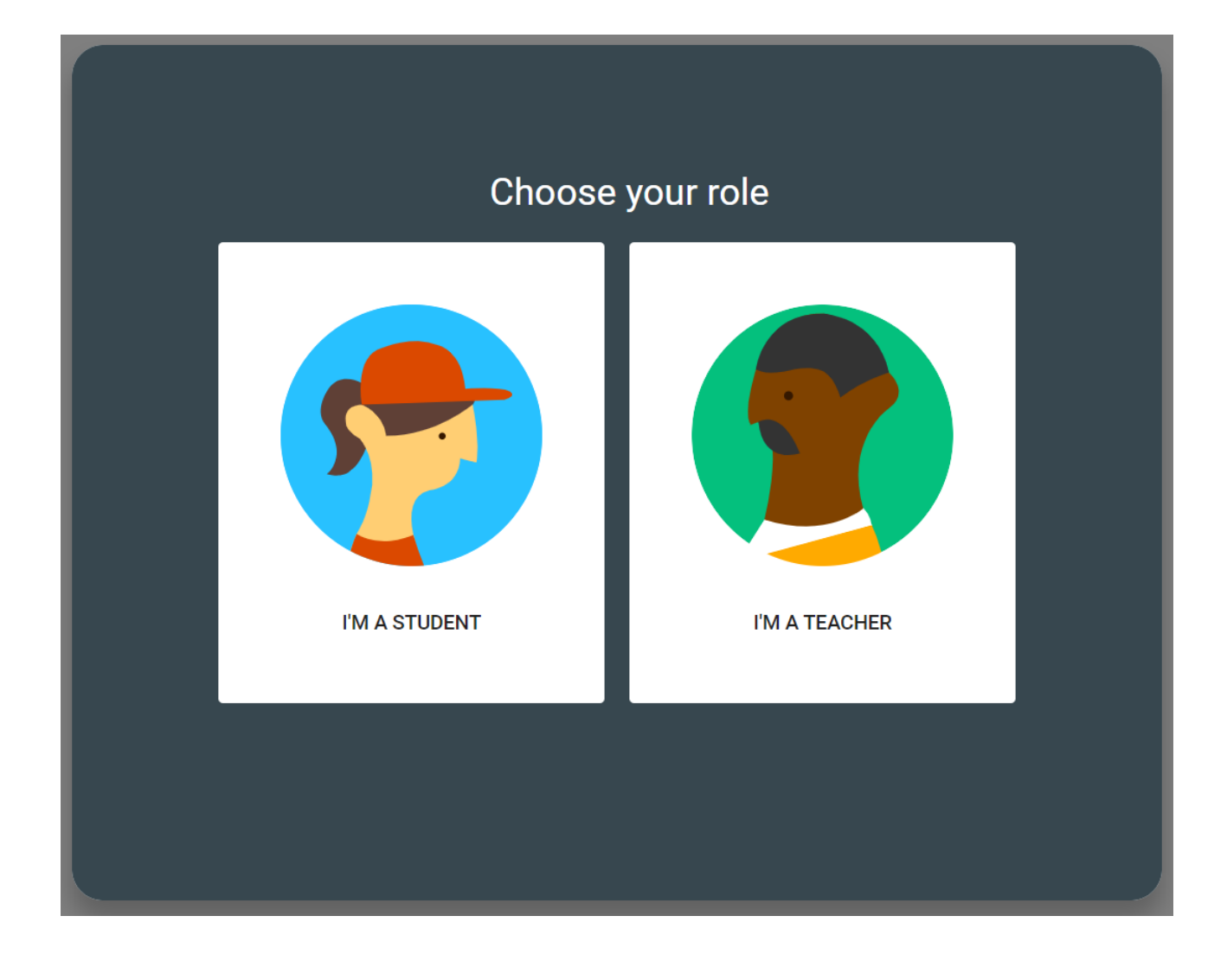

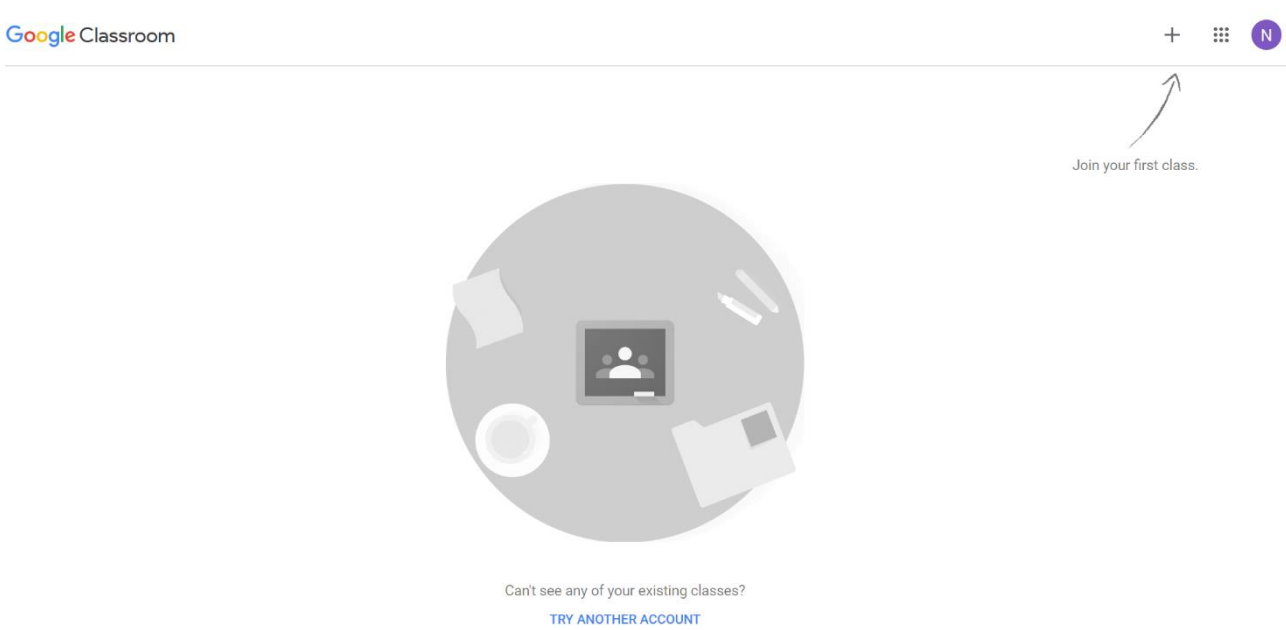

 $\rm B\AA m$  vào dấu + và nhập vào mã lớp mã giảng viên đã cung cấp

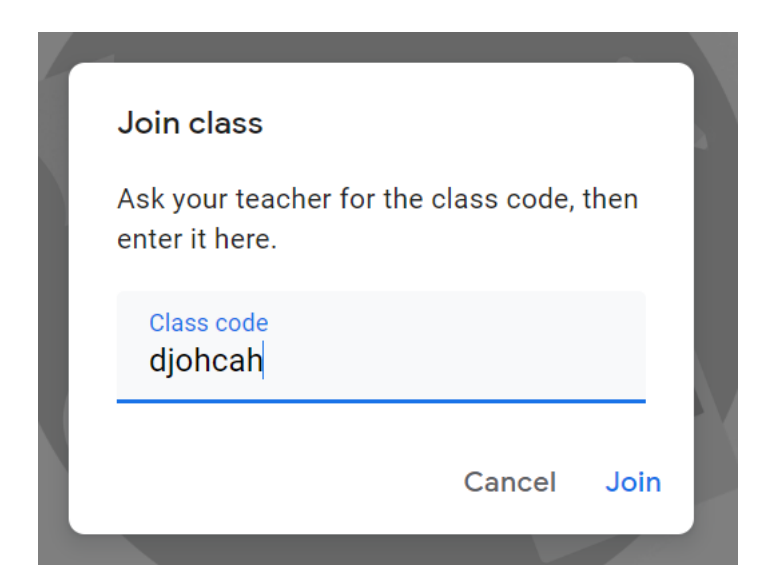

Cách 2 : Đăng Nhập vào Gmail → sau đó chọn Email Giảng viên gửi vào chọn Join như hình

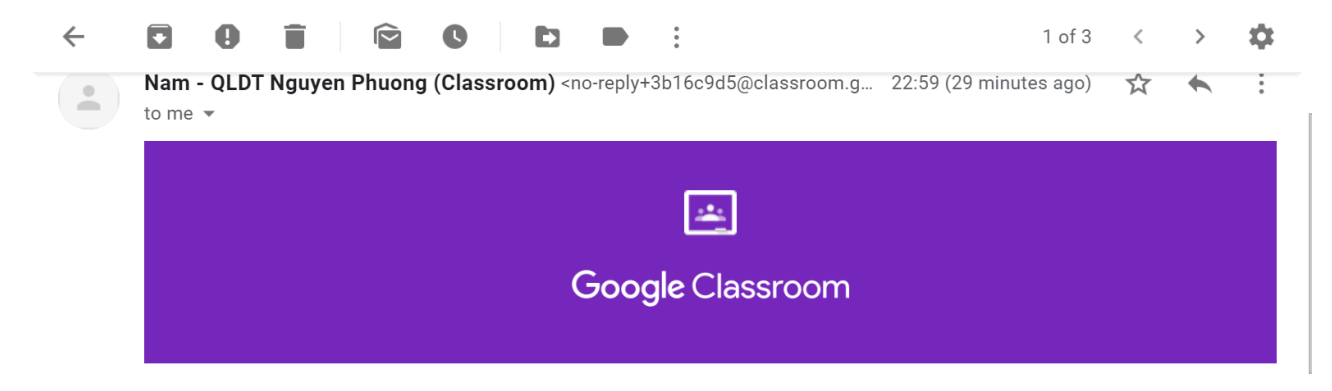

## **Dear NGUYEN QUE,**

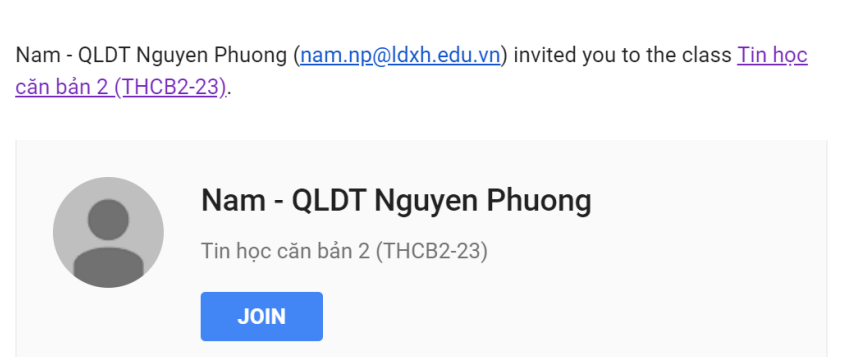

Lưu ý: Lần sau vào lại lớp chỉ cần truy cập vào classroom.google.vn → Chọn lớp → Chọn Join, hệ thống sẽ tự động chuyển vào lớp mà không cần nhập mã lớp.

Để xem bài tập hoăc tại liệu,… chọn mục ClassWork

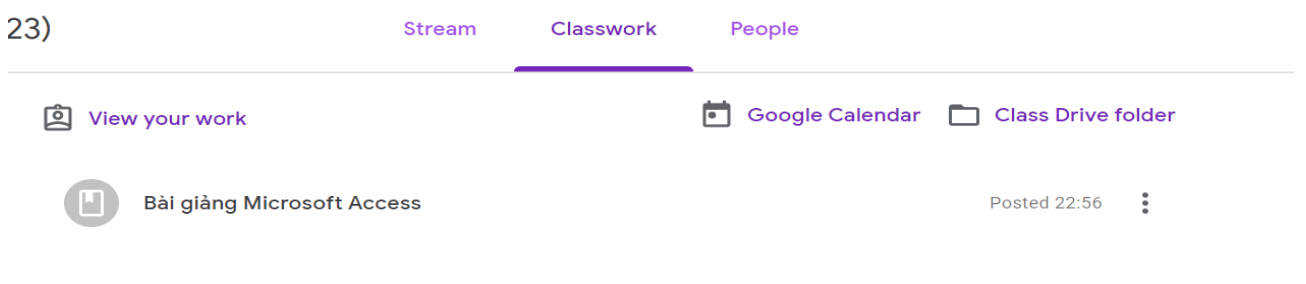

Sau đó chọn Phần tài liệu hoặc câu hỏi mà giảng viên đã upload cho lớp

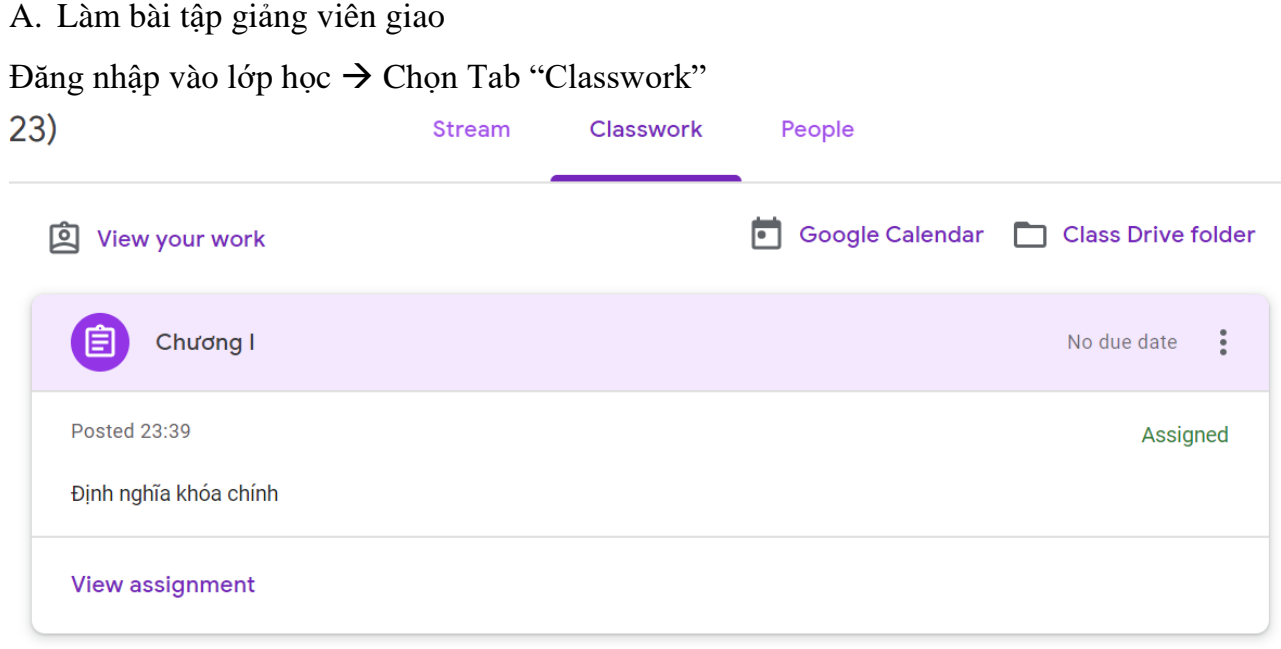

## Chọn View assgment

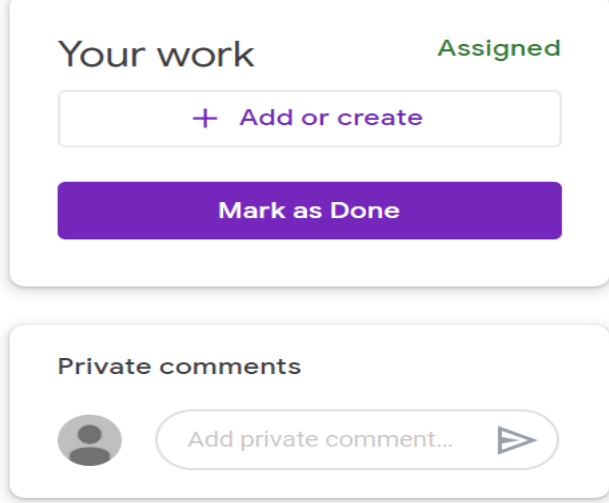

Trong phần Your work → Chọn Add or create → Có thể nhập trong Word rồi post lên hoặc sử dựng Google doc để tạo câu trả lời

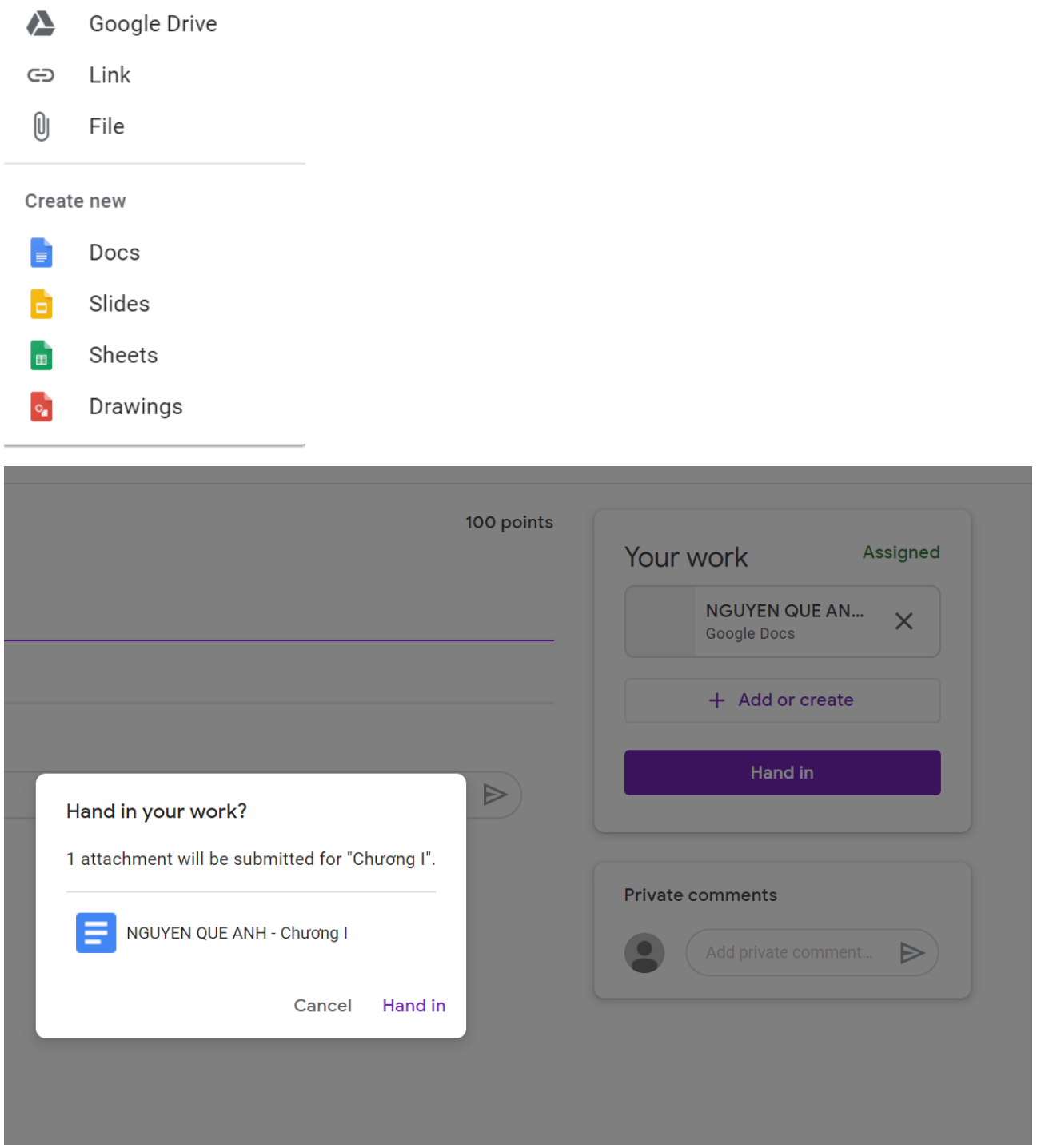

Sau khi giảng viên chấm bài, sinh viên đăng nhập và xem điểm

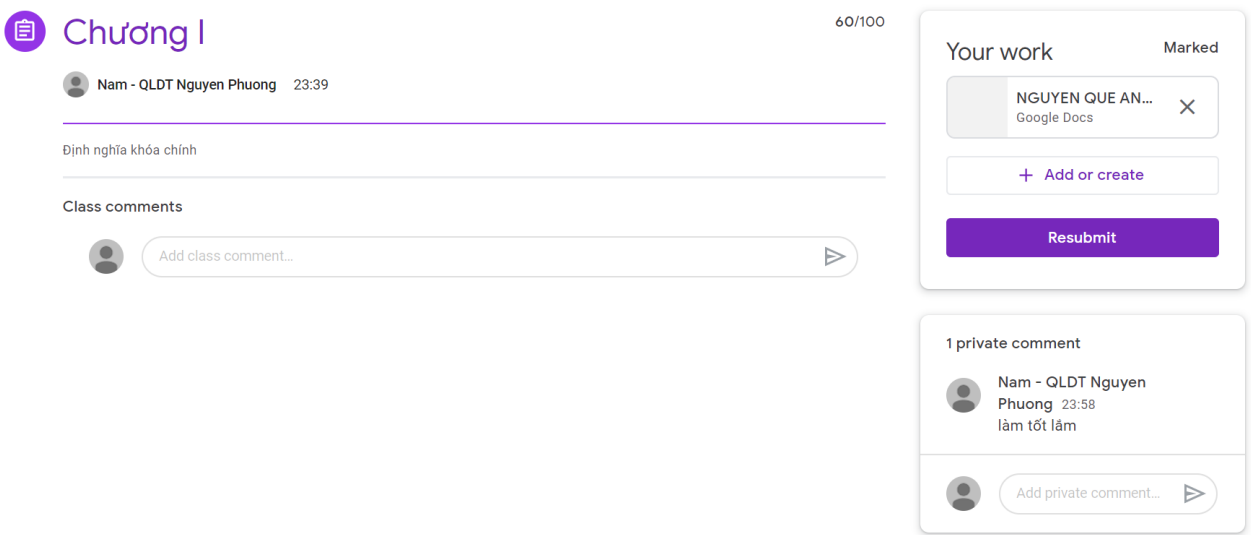